# <span id="page-0-0"></span>User's Guide 采用 Impedance Track™ 的 bq34z100EVM 宽量程电池电量 监测计解决方案

# **Vi** TEXAS INSTRUMENTS

Tom Cosby

#### **HVAL** - Battery Management Solutions

#### 摘要

此评估模块 (EVM) 可与 EV2300 USB 适配器和基于 Microsoft® Windows® PC 的软件 ( 可从 Tl.com 网站上下 载)一同构成一个完整的评估系统,适用于锂离子、镍金属氢化物(NiMH)和镍镉(NiCd)化学电池的 bq34z100 宽量程电量监测计。该电路模块包含一个 bq34z100 集成电路 (IC), 以及监控和预测单节或多节串联锂离子、锂 聚合物或者 LiFePO4 电池组容量所必需的所有其他元件。PbA、镍氢和镍镉化学电池的最小串联节数必须确保不 低于 3.3V 电池组电压。该电路模块直接与电池组相连。使用 EV2300 接口适配器和软件, 可以读取 bq34z100 数 据寄存器、对用于不同电池组配置的芯片进行编程、记录循环数据以便进一步评估,并对 bq34z100 解决方案在 不同充放电条件下的整体功能进行评估。

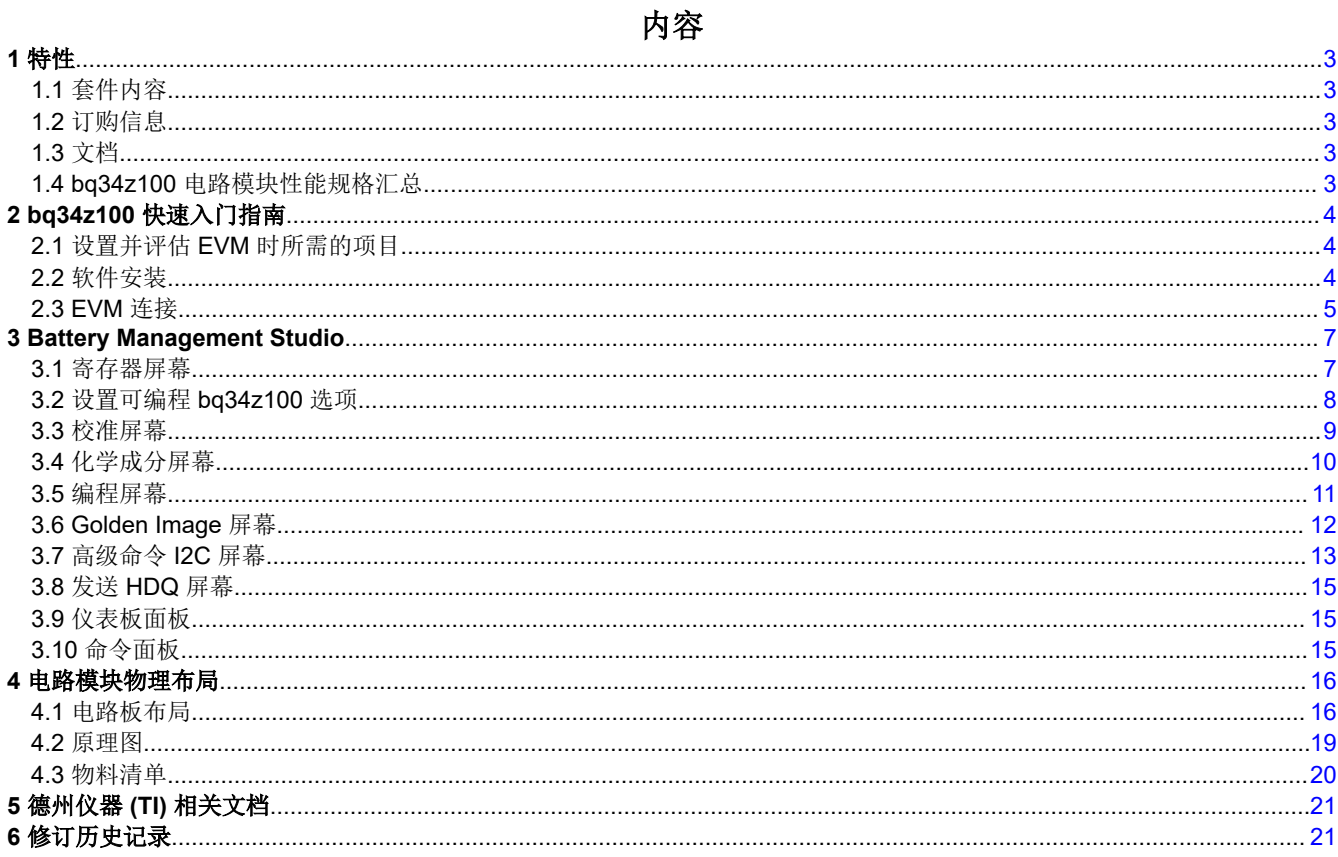

## 插图清单

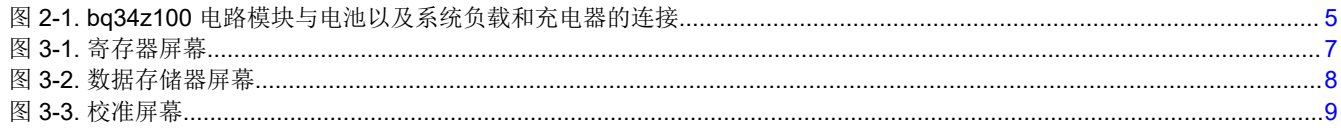

采用 Impedance Track™ 的 bq34z100EVM 宽量程电池电量监测计解决方案

 $\overline{1}$ 

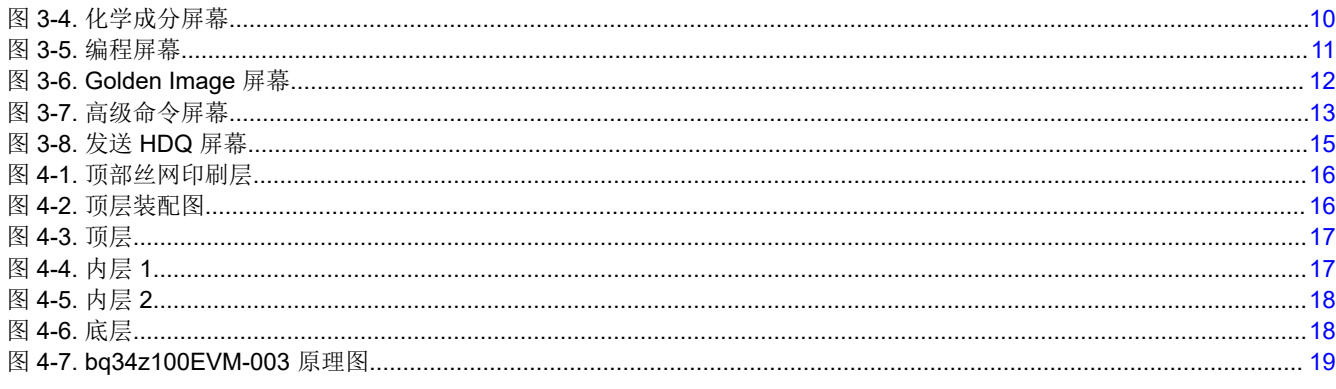

# 表格清单

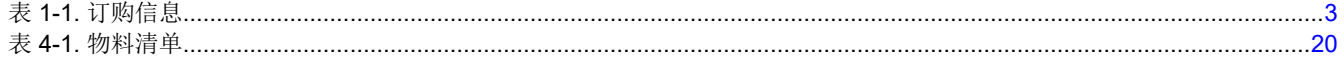

# 商标

Impedance Track™ is a trademark of Texas Instruments.

Microsoft<sup>®</sup> and Windows® are registered trademarks of Microsoft Corporation.

所有商标均为其各自所有者的财产。

<span id="page-2-0"></span>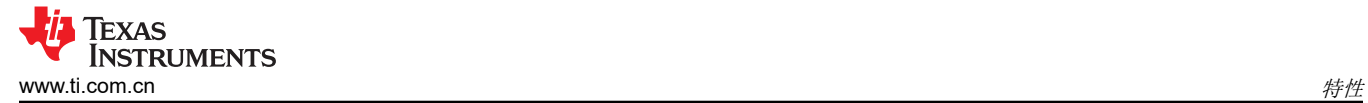

## **1** 特性

- 采用 Impedance Track™ 技术、适用于 bq34z100 高级电量监测计的完整评估系统。
- 电路模块已组装,便于快速设置
- 链接至允许记录数据的软件,以便进行系统分析

#### **1.1** 套件内容

- bq34z100 电路模块
- 用于连接 EVM 与 EV2300 或 EV2400 通信接口适配器的电缆。

#### **1.2** 订购信息

#### 表 **1-1.** 订购信息

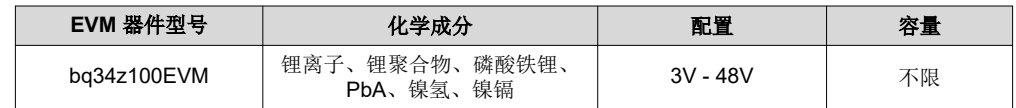

#### **1.3** 文档

有关器件固件和硬件的信息,请参阅 [www.ti.com](http://www.ti.com) 上的 bq34z100-G1 器件数据表 [\(SLUSBZ5\)](https://www.ti.com/lit/pdf/SLUSBZ5)。

#### **1.4 bq34z100** 电路模块性能规格汇总

本节总结了 bq34z100 电路模块的性能规格。

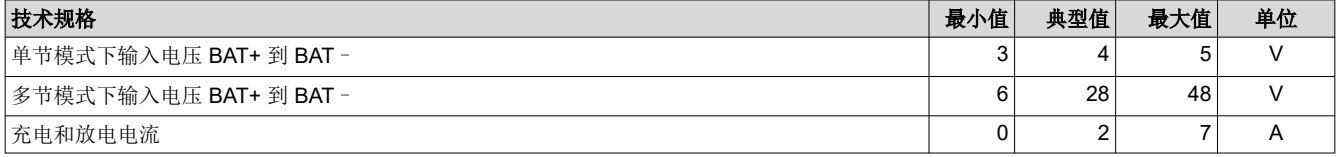

<span id="page-3-0"></span>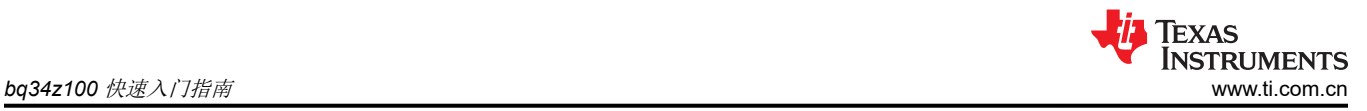

# **2 bq34z100** 快速入门指南

本节逐步介绍了选择、配置以及在实验室环境中运行 EVM 的详细过程。

## **2.1** 设置并评估 **EVM** 时所需的项目

- bq34z100 电路模块
- EV2300 或 EV2400 通信接口适配器
- 用于连接 EVM 与 EV2300 或 EV2400 通信接口适配器的电缆
- 用于连接通信接口适配器与计算机的 USB 电缆
- 安装了 Windows XP 或更高版本操作系统的计算机
- 访问互联网以下载 [Battery Management Studio](http://www.ti.com/tool/bqstudio) 软件安装程序
- 用于配置电池仿真器的电池或 1kΩ 电阻
- 可提供 50V/3A 输出的直流电源 ( 宜具有恒流/恒压能力 )

## **2.2** 软件安装

在 www.ti.com 上的 [bq34z100](https://www.ti.com.cn/product/cn/bq34z100) 工具文件夹中找到最新的软件版本。按照以下步骤安装 bq34z100-G1 Battery Management Studio 软件:

- 1. 从 [www.ti.com](http://www.ti.com) 上的 [bqStudio](https://www.ti.com/lit/pdf/http://www.ti.com/tool/bqstudio) 产品文件夹中下载并运行 Battery Management Studio 安装程序。有关使用 Battery Management Studio 中工具的详细信息,请参阅第 [3](#page-6-0) 节。
- 2. 如果之前未安装通信接口适配器,在安装 Battery Management Studio 之后,会弹出 TI USB 驱动程序安装程 序。在出现同意消息时点击"是",然后按照说明操作。EV2300 需要两个驱动程序, EV2400 可能需要一个 附加文件。按照说明安装两个驱动程序。即使提示重新启动,也请勿重新启动计算机。
- 3. 使用 USB 电缆将通信接口适配器插入 USB 端口。Windows 系统可能提示发现了新硬件。当提示"Windows 可以连接到 Windows Update 以搜索软件吗"时,选择"否,暂时不",然后点击"下一步"。在下一个对 话窗口中,将提示"此向导将帮助您安装 TI USB Firmware Updater 软件"。选择"自动安装软件(推荐)" 并点击"下一步"。通常,下一个屏幕是"确认文件替换"屏幕。点击"否"继续。如果此屏幕未出现,则进 入下一步。Windows 指示安装已完成,此时会弹出一个相似的对话窗口以安装第二个驱动程序。使用与第一 个驱动程序相同的安装首选项继续安装。第二个驱动程序是 TI USB bq80xx 驱动程序。

# <span id="page-4-0"></span>**2.3 EVM** 连接

本节将介绍 EVM 的硬件连接(请参阅图 2-1)。

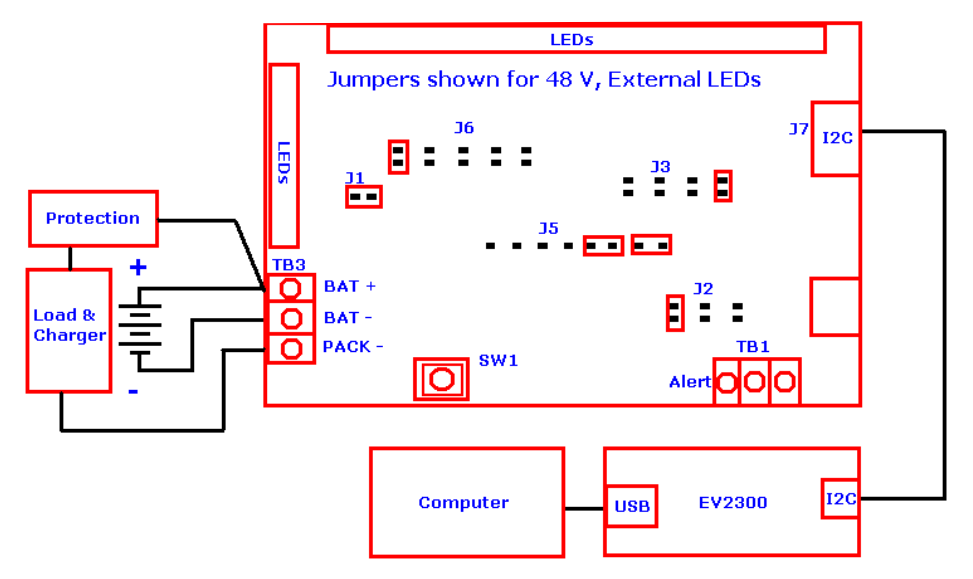

#### 图 **2-1. bq34z100** 电路模块与电池以及系统负载和充电器的连接

• 与电池直接连接:BAT–,BAT+

bq34z100 可监测电池组电压。电池组底部连接 BAT - , 顶部连接 BAT+。电池组电压的范围为 3V 至 48V ( 请 参阅图 2-1)。

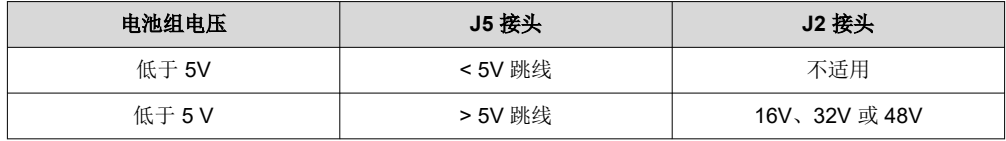

#### **WARNING**

当跳线配置为低于 5V 电压运行时,应用高于 5V 的电压会损坏 IC。在阅读完 *RVM* 连接 一节之 前,请勿接通电源。

• 对于串行通信端口 (SCL、SDA)

将通信接口适配器线缆连接到 J7 端子块和 EV2300 或 EV2400 适配器箱。将 PC USB 线缆连接到 EV2300 或 EV2400 和 PC USB 端口(请参阅图 2-1)。

• BAT+ 和 PACK– 之间的充电器和系统负载连接

将充电器或负载连接到 TB3 端子块。将负载正极引线连接到 BAT+,将负载接地线连接到 PACK - (请参阅图 2-1)。

• 警报输出

警报输出是低电平有效中断。警报配置寄存器可选择将激活中断的控制状态位。警报引脚为开漏输出端,必须 将一个上拉电阻连接到 TB1 才能使用该功能。

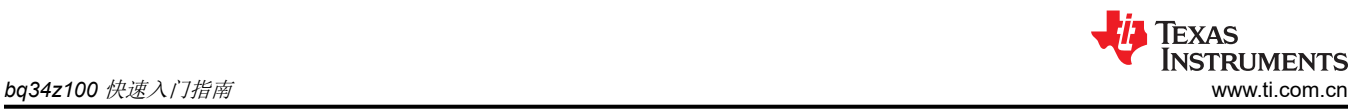

#### • LED 配置

配置数据闪存寄存器时,可从五个 LED/Comm 配置代码中选择一个(请参阅 bq34z100-G1 数据表 [SLUSBZ5](https://www.ti.com/lit/pdf/SLUSBZ5) 中的表 21)。查看完这些可能的代码后,请选择 EVM 上 J6 接头所需的跳线模式。对于单 LED 模式,将跳线 置于标记为 A 的位置。对于四种直接 LED 模式, 请将跳线置于 A、B、C 和 D 处。(注意:只有在使用 HDQ 通信模式时才可使用此配置。)对于使用移位寄存器选项的外部 LED,请将单个跳线置于 EXT 上。在所有情 况下,无论是使用一个还是多个 LED,请在 J1 接头上放置跳线以为 LED 供电 (请参阅图 [2-1](#page-4-0))。 • 参数设置

默认数据闪存设置会为器件配置 1 节锂离子电池。用户必须更新数据,将串联电池节数设置为与物理电池组配 置相匹配 (请参阅 节 [3.2](#page-7-0) 中的电池配置)。这样便完成了基本设置。另外,还应该更新其他数据闪存参数,以 对电池组的电量监测操作进行微调。如需参数设置方面的帮助,请参阅 bq34z100 数据表。

6 采用 Impedance Track™ 的 bq34z100EVM 宽量程电池电量监测计解决方案 [ZHCU824B](https://www.ti.com.cn/cn/lit/pdf/ZHCU824) - APRIL 2012 - REVISED APRIL 2021

# <span id="page-6-0"></span>**3 Battery Management Studio**

## **3.1** 寄存器屏幕

阅读完"EVM 连接"一节之后,请对 EVM 加电。依次选择"Start"| "Programs"| "Texas Instruments"| "Battery Management Studio"("开始"|"程序"|"德州仪器"|"Battery Management Studio")菜单或选 择 Battery Management Studio 快捷方式运行 Battery Management Studio。此时将出现"Registers"(寄存器) 屏幕(请参阅图 3-1)。Registers (寄存器)部分包含用于监测电量的参数。 Bit Registers (位寄存器)部分提 供状态和故障寄存器的位级图。绿色标志表示该位为 0 (低电平状态),红色标志表示该位为 1 (高电平状态)。 点击 *Refresh*(刷新)按钮后开始显示数据,点击 *Scan*(扫描)按钮后将连续进行扫描。

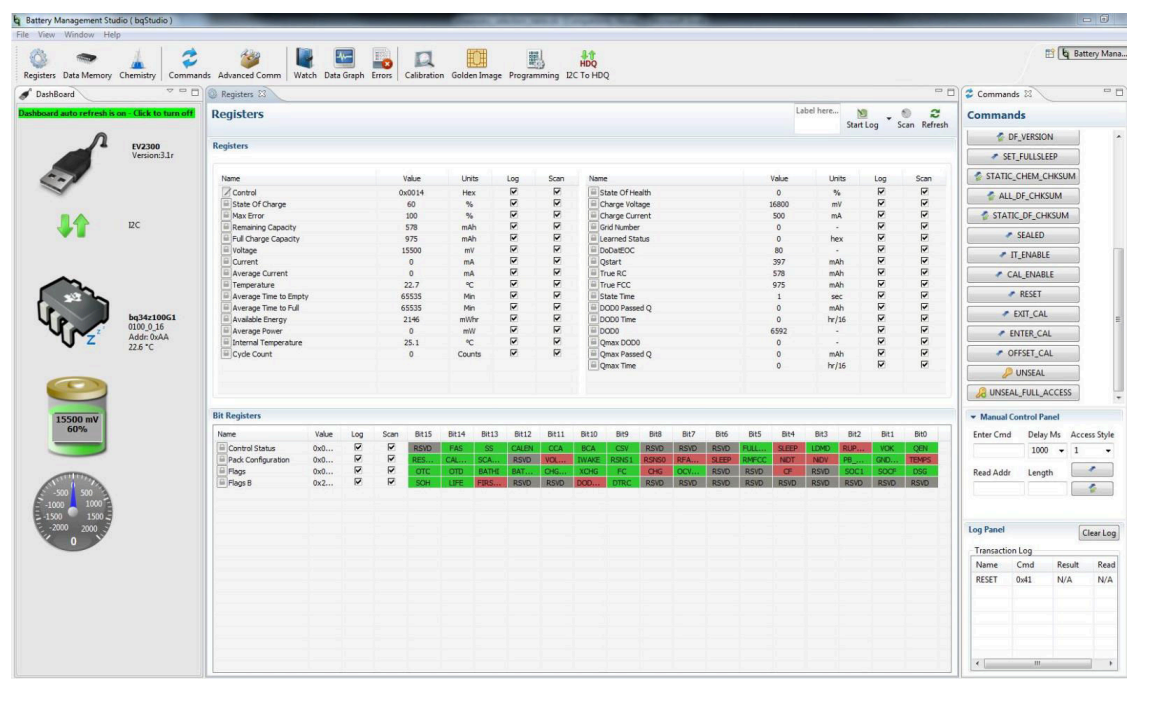

图 **3-1.** 寄存器屏幕

可依次选择| "Window"| "Preferences"| "SBS"| "Scan Interval"| (| "Window"| "偏好设置"| "SBS"| "扫描间隔"|)菜单设置连续扫描周期。

Battery Management Studio 程序提供了记录功能,可记录 *Log*(日志)复选框(在 *Registers*(寄存器)部分中 每个参数旁边)选择的值。若要启用此功能,请选择 *Log*(日志)按钮,此时会选中 *Scan*(扫描)按钮。停止记 录后,*Scan*(扫描)按钮仍处于选中状态,需要手动取消选择。

<span id="page-7-0"></span>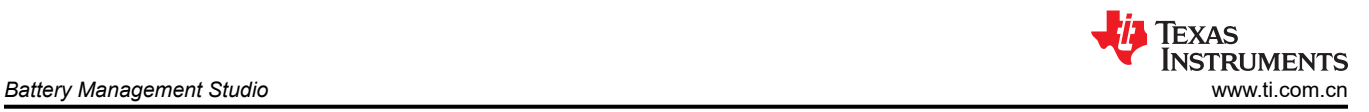

## **3.2** 设置可编程 **bq34z100** 选项

已根据 bq34z100 数据表中详细说明的默认设置配置了 bq34z100 数据闪存。请确保根据评估的解决方案的电池 组和应用,正确修改相应设置。

**NOTE**

正确设置这些选项对于获得最佳性能至关重要。可以在 *Data Memory* (数据存储器 )屏幕(请参阅图 3-2)中配置这些设置。

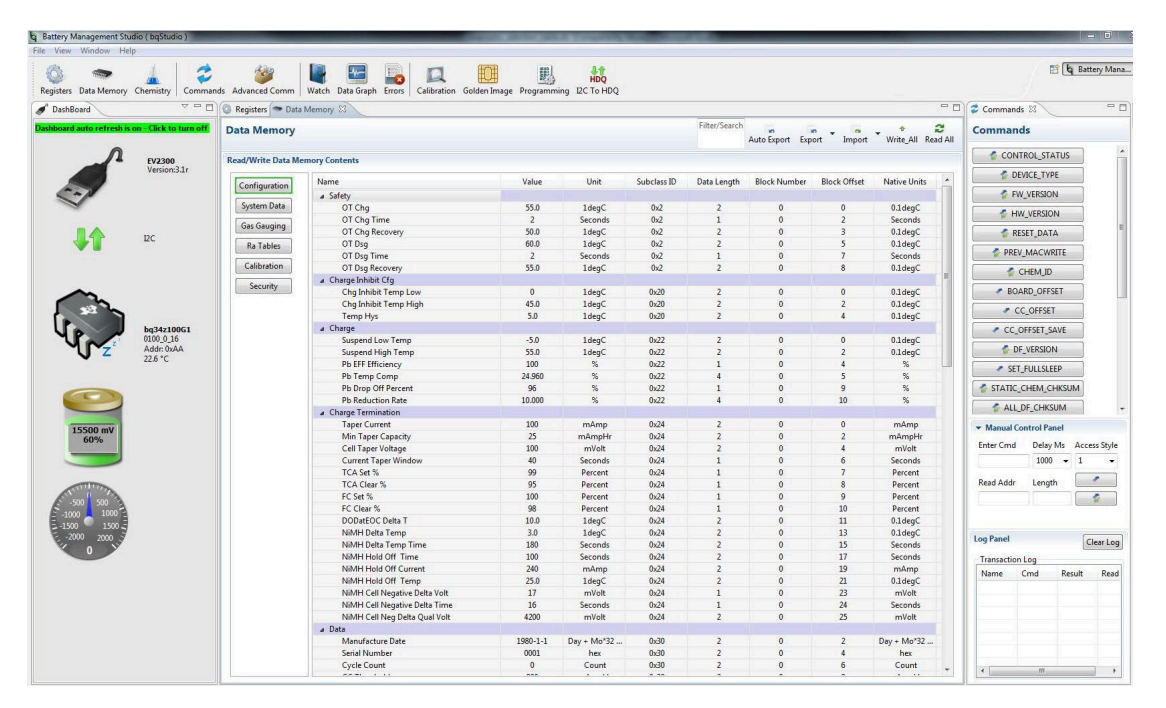

图 **3-2.** 数据存储器屏幕

#### **3.2.1** 电池配置

bq34z100 有两种运行模式来测量电池电压。在接头 J5 上放置两根跳线,可选择运行模式。请参阅节 [2.3](#page-4-0)。 对于电池组电压小于 5V 的电池组:

- 将 *Number of Series Cells*(串联电池节数)参数字段设置为合适的值
- 使用 *Commands*(命令)面板上的 *RESET*(重置)按钮重置测量仪表
- 校准电池组电压。请参考校准屏幕部分

对于电池组电压大于 5V 的电池组:

- 将 *Number of Series Cells*(串联电池节数)参数字段设置为合适的值
- 设置 *Pack Cfg A* 寄存器中的 *VOLTSEL* 位
- 使用 *Commands*(命令)面板上的 *RESET*(重置)按钮重置测量仪表
- 校准电池组电压。请参考校准屏幕部分

<span id="page-8-0"></span>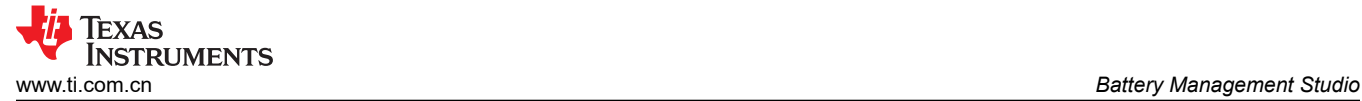

## **3.3** 校准屏幕

校准电压、温度和电流以提供良好的监测性能。按下 *Calibration*(校准)按钮,以选择 *Advanced Calibration*(高 级校准)窗口。请参阅图 3-3。

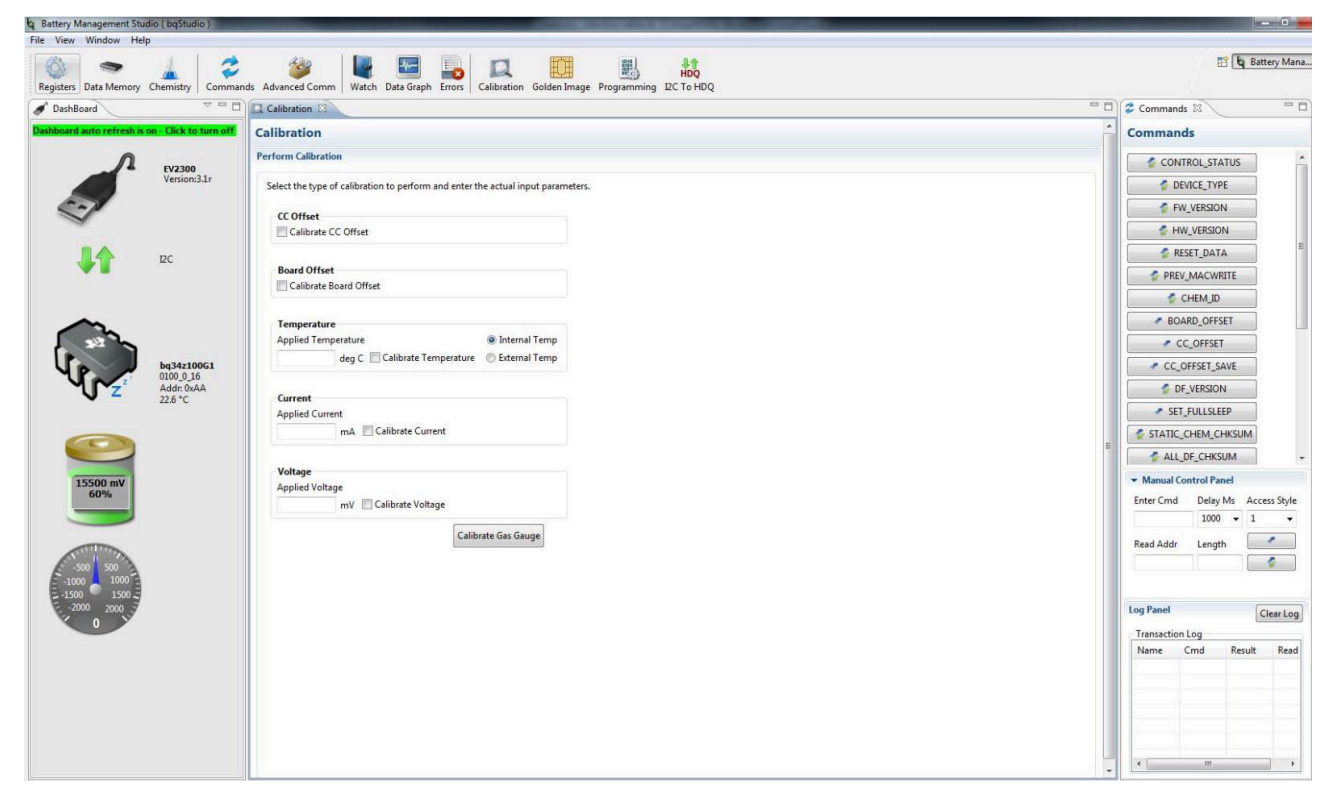

图 **3-3.** 校准屏幕

#### **3.3.1** 电压校准

- 测量 BAT+ 与 BAT– 之间的电压并将该值输入 *Applied Voltage*(应用的电压)字段,然后选择 *Calibrate Voltage*(校准电压)框。
- 按下 *Calibrate Gas Gauge*(校准电量监测计)按钮以校准电压测量系统。
- 完成电压校准后,取消选择"Calibrate Voltage"(校准电压)框。

#### **3.3.2** 温度校准

- 在 *Applied Temperature*(应用的温度)字段中输入室温,然后选择 *Calibrate Temperature*(校准温度)框, 并选择要校准的热敏电阻。输入的温度值必须以摄氏度为单位。
- **按下 Calibrate Gas Gauge ( 校准电量监测计 ) 按钮以校准温度测量系统。**
- 完成温度校准后,取消选择 *Calibrate Temperature*(校准温度)框。

<span id="page-9-0"></span>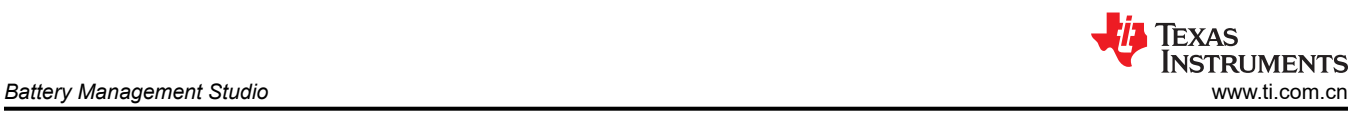

## **3.3.3** 电流校准

- 选择 *Calibrate CC Offset*(校准 CC 偏移)和 *Calibrate Board Offset*(校准电路板偏移)框,确保没有电流。
- 按下 *Calibrate Gas Gauge*(校准电量计)按钮执行校准。
- 完成电流校准后,取消选择 *Calibrate CC Offset*(校准 CC 偏移)和 *Calibrate Board Offset*(校准电路板偏 移)框。
- 在 BAT+ 和 PACK– 之间连接 2A 负载并进行测量,以校准电流增益。
- 在"Applied Current"(应用的电流)字段中输入-2000,然后选择"Calibrate Current"(校准电流)框。
- 按下 *Calibrate Gas Gauge*(校准电量计)按钮执行校准。
- 完成电流校准后,取消选择"Calibrate Current"(校准电流)框。

## **3.4** 化学成分屏幕

化学成分文件包含仿真对电池和工作型材建模所用的参数。将与电池匹配的化学成分 ID 编程到器件中至关重要。 可以在 Battery Management Studio 中的"数据闪存"部分查看某些参数。

按下 *Chemistry*(化学成分) 按钮,以选择"Chemistry"(化学成分)窗口。请参阅图 3-4。

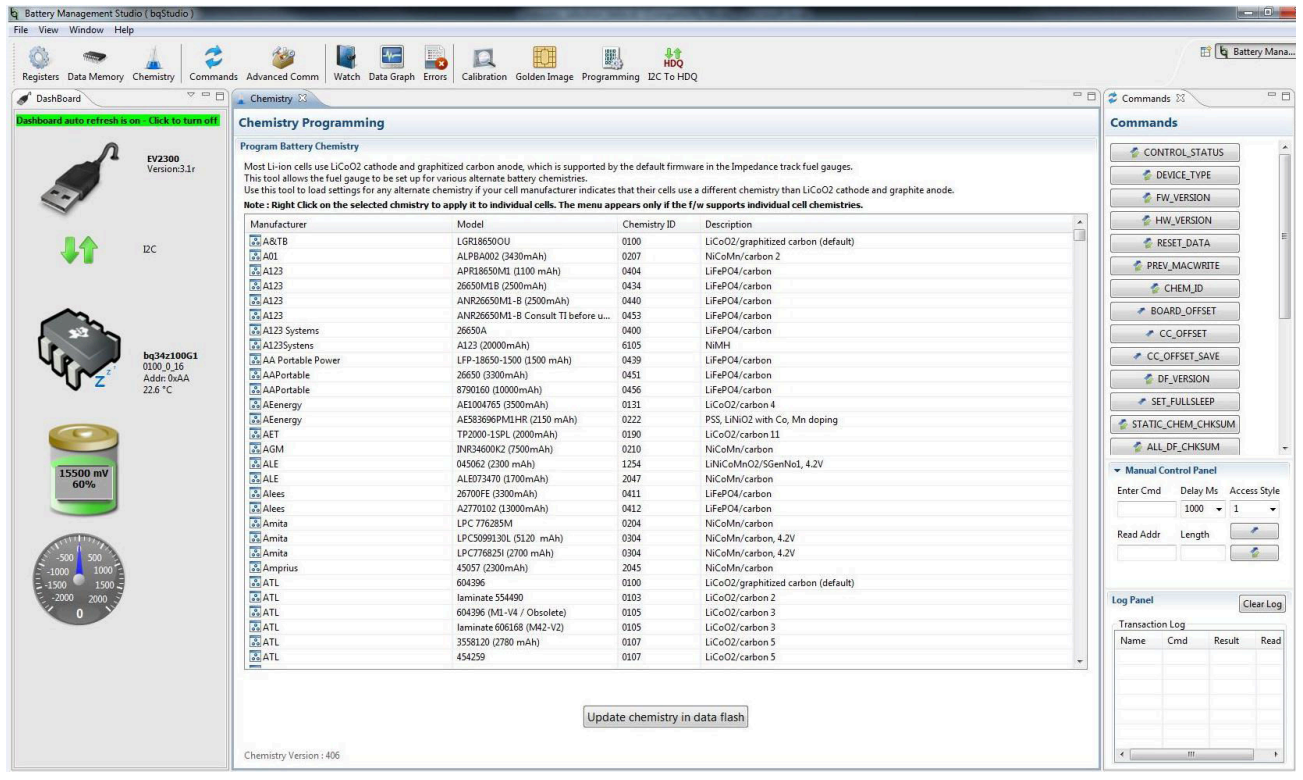

## 图 **3-4.** 化学成分屏幕

- 可点击所需列对表格进行排序。例如:点击"Chemistry ID"(化学成分 ID)列标题。
- 选择与表格中的电池匹配的 ChemID ( 化学成分 ID ) (图 3-4)。
- 按下 *Update chemistry in the data flash*(更新数据闪存中的化学成分)按钮以更新器件中的化学成分。

<span id="page-10-0"></span>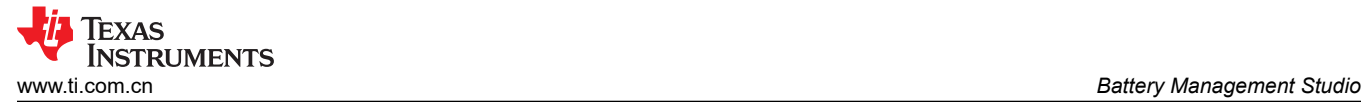

## **3.5** 编程屏幕

按下 *Programming*(编程)按钮,以选择"Programming Update"(编程更新)窗口。用户可以在此窗口中将器 件编程为新版本的固件。

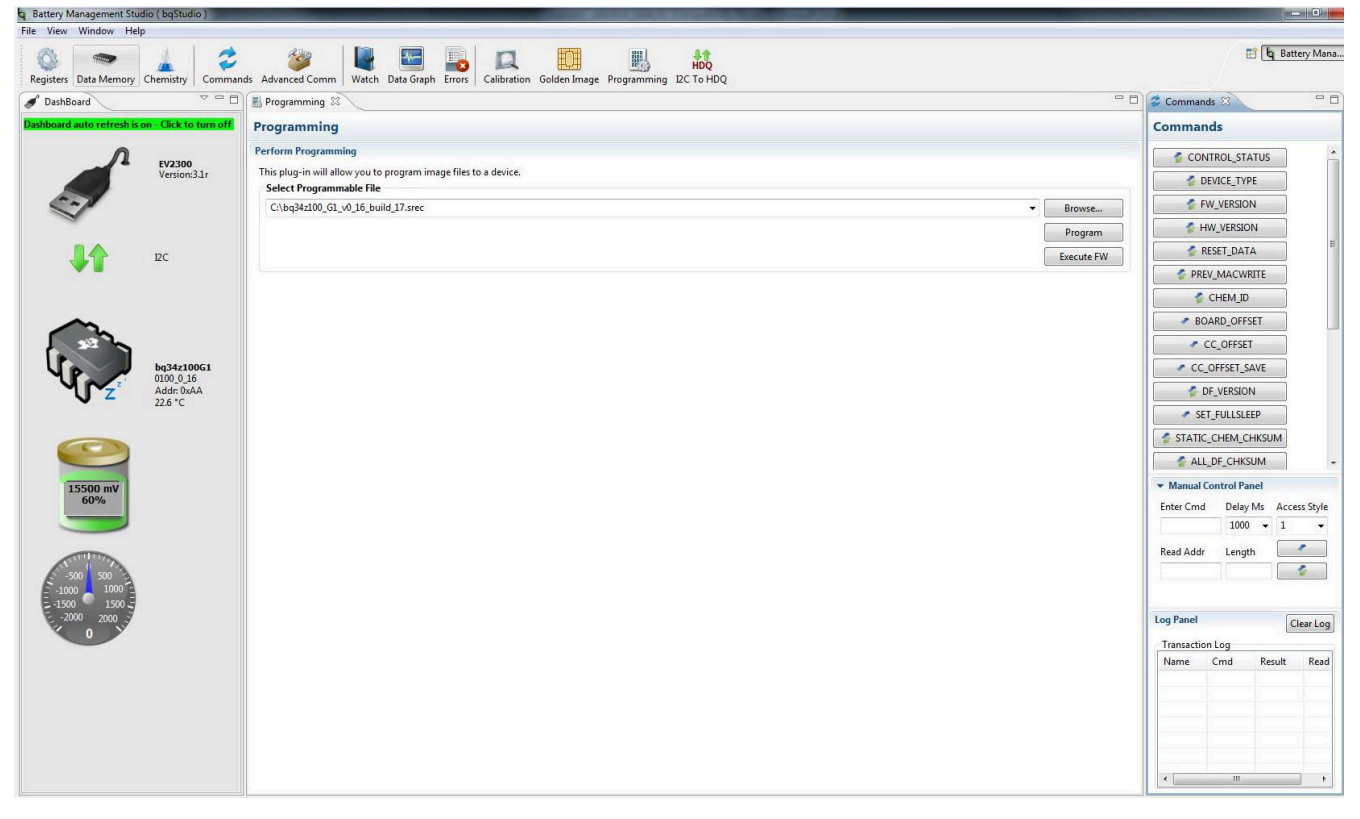

图 **3-5.** 编程屏幕

#### **3.5.1** 对闪存编程

"Programming"(编程)屏幕的上部区段用于初始化器件,具体通过将默认的 .srec 文件加载到闪存中来实现 (请参阅图 3-5)。

- 使用 *Browse*(浏览)按钮搜索 .srec 文件。
- 按下 *Program*(程序)按钮,然后等待下载完成。
- 下载完成后,按下 *Execute FW*(执行固件)按钮。
- 选择文件 | 重启以将 bqStudio 初始化为新固件。

<span id="page-11-0"></span>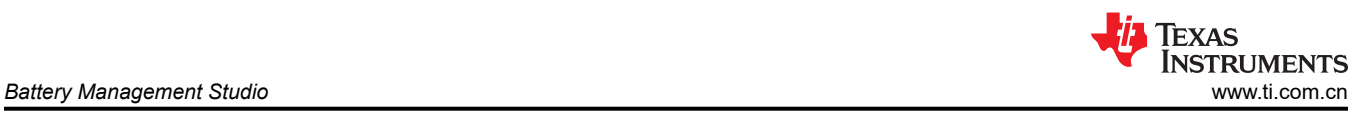

# **3.6 Golden Image** 屏幕

按下 *Golden Image* 按钮,以选择"Golden Image"窗口。用户可以在此窗口中将器件固件导出为 .srec、.bq.fs 和 .df.fs 文件。

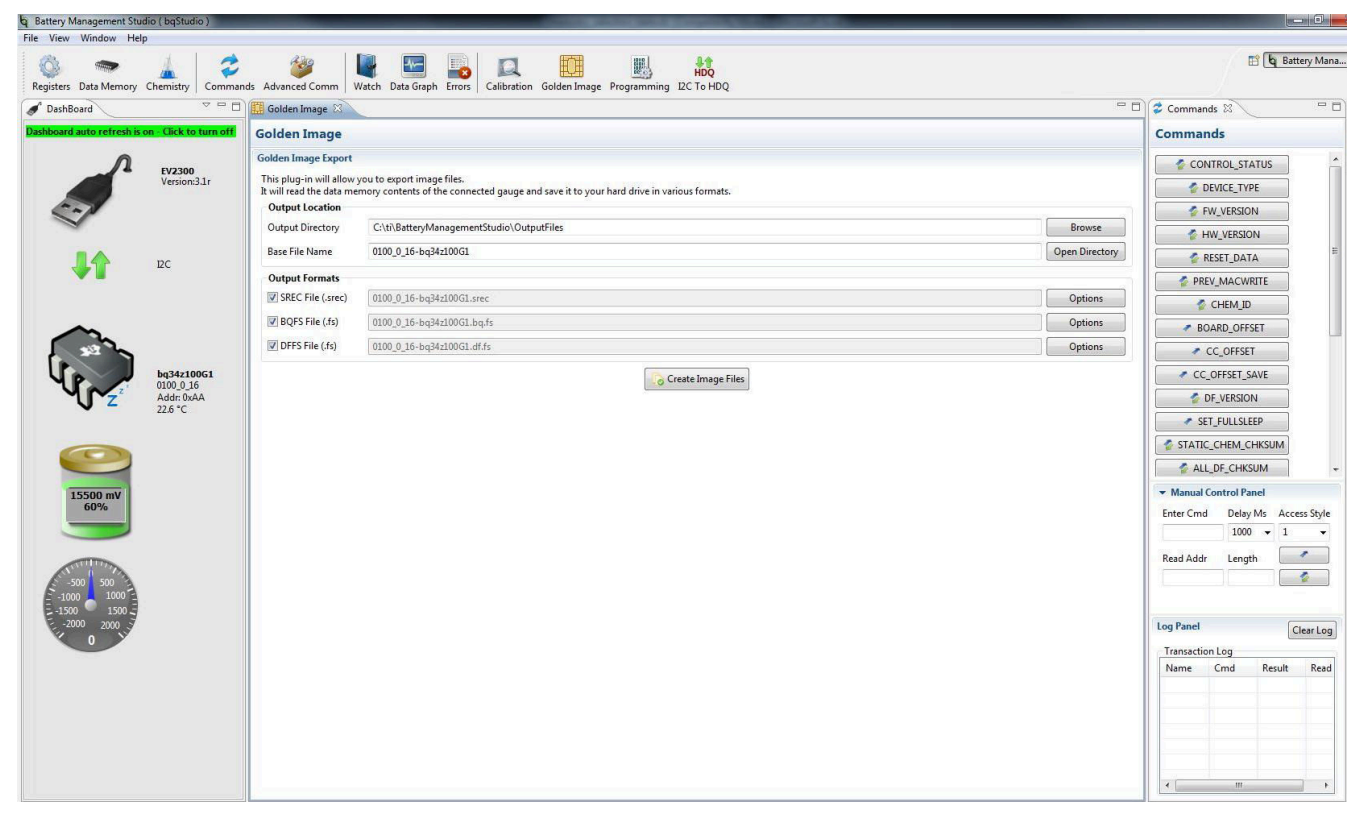

图 **3-6. Golden Image** 屏幕

#### **3.6.1** 导出闪存内容

.srec 文件包含完整闪存内容。.bq.fs 包含闪存的程序内存部分,.df.fs 包含闪存的数据闪存部分(请参阅图 3-6)。

- 选择导出文件的目录位置。
- 输入文件的文件名。
- 选择要导出的文件类型。
- 按下 *Create Image File*(创建图像文件)按钮以导出存储器内容并创建文件。

# <span id="page-12-0"></span>**3.7** 高级命令 **I2C** 屏幕

按下 Advanced Comm I2C (高级命令 I2C)按钮,以选择"Advanced I2C Comm" (高级 I2C 命令)窗口。借 助该工具,可使用 I2C 和制造访问命令访问参数 (请参见图 3-7)。

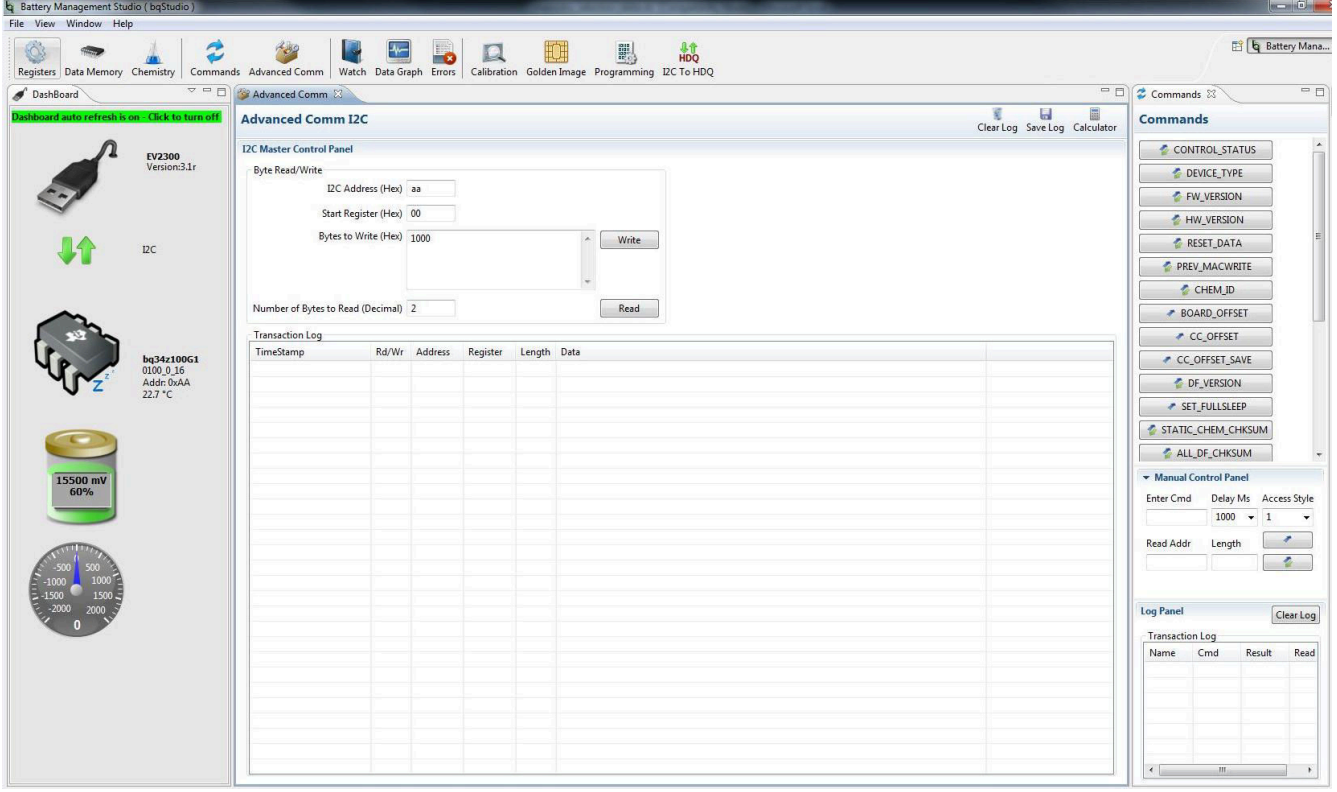

图 **3-7.** 高级命令屏幕

## **3.7.1** 示例

读取标准数据命令。

- 读取 SBData 电压 (0x08)
	- 起始寄存器 = 0x08
	- 要读取的字节数 = 2
	- 按下 *Read*(读取)按钮
	- 返回的数据 =8C 3C,其中交换了一个字节
	- 0x3C8C = 15500mV(转换为十进制时)

发送 MAC Gauging() 以通过 ManufacturerAccess() 启用 IT。

- 在禁用 Impedance Track™ 的情况下,将 Gauging() (0x0021) 发送至 ManufacturerAccess()。
	- 起始寄存器 = 0x00
	- 要写入的字节 = 21 00
	- 按下"Write"(写入)按钮
	- 应该在控制状态寄存器中设置 QEN 标志, 以指示 Impedance Track 已启用

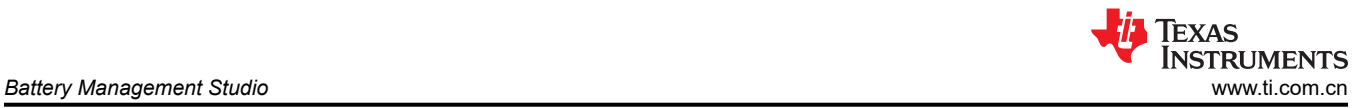

读取控制子命令。通过 ManufacturerAccess() 的化学 ID() (0x0008)

- 将化学 ID() 发送给 ManufacturerAccess()
	- 起始寄存器 = 0x00
	- 要写入的字节 = 08 00
	- 按下"Write"(写入)按钮
	- 起始寄存器 = 0x00
	- 要读取的字节数 = 2
	- 按下 *Read*(读取)按钮
	- 返回的数据 =07 01,其中交换了一个字节
	- 即为 0x0107,化学 ID 107

# <span id="page-14-0"></span>**3.8** 发送 **HDQ** 屏幕

使用 HDQ 单线串行通信功能时,必须使用一个特殊命令来更改电量监测计的模式。此屏幕中提供了具有此功能的 按钮。请注意警告消息。此过程是不可逆的。进入 HDQ 模式后,会出现用于测试命令和对器件重新编程的 HDQ 专业屏幕。如需扫描寄存器和访问数据闪存,请使用针对 HDQ 的配套评估程序 (请参阅图 3-8)。

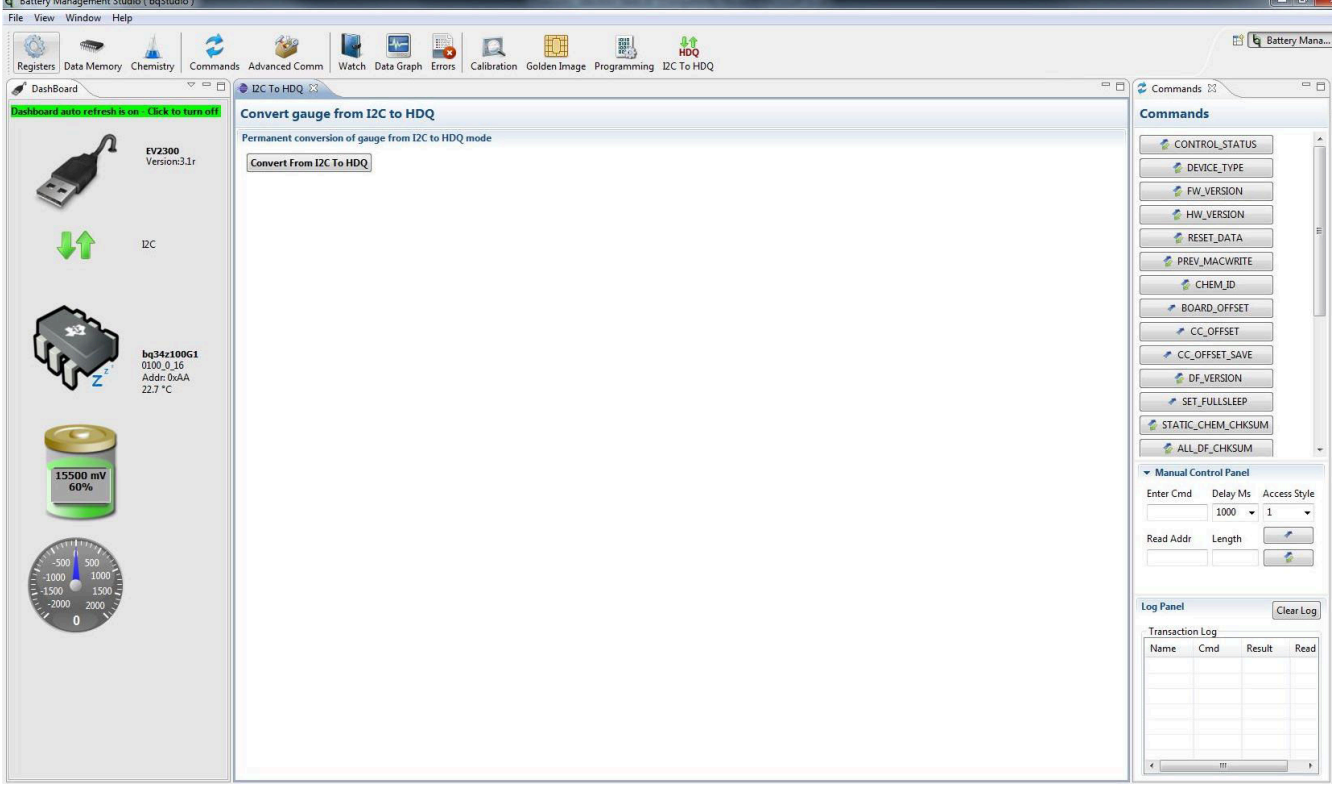

#### 图 **3-8.** 发送 **HDQ** 屏幕

- 对于 HDQ 通信端口(HDQ、GND)
	- 将通信接口适配器线缆连接到 J7 端子块(I2C 接口)和 EV2300 上的 I2C 端口。
	- 按下 "Convert From I2C to HDQ" (从 I2C 转换为 HDQ)按钮
	- 对器件下电上电
	- 将通信接口适配器线缆连接到 J4 端子块 ( HDQ 接口 ) 和 EV2300 上的 HDQ 端口
	- 选择文件 | 重启以重新加载 bqStudio 程序

#### **WARNING**

向 HDQ 模式的转换是永久性的。TI 建议使用 I2C 接口设置、校准和运行优化循环。

#### **3.9** 仪表板面板

仪表板面板显示器件类型和固件版本。它还在一个位置提供对电压、SOC、电流和温度的更新。仪表板使用自动 轮询功能,这在发送某些 MAC 命令时会出现问题。点击面板顶部的自动刷新字段可禁用仪表板轮询功能(请参阅 图 [3-1](#page-6-0))。

#### **3.10** 命令面板

用户可以借助"Commands"(命令)面板快速轻松地访问常用 I2C 和 MAC 命令。这些命令都有相对应的按 钮,用户可按下按钮执行相应功能。I2C 事务记录在"Log"(日志)面板中(请参阅图 [3-1](#page-6-0))。

<span id="page-15-0"></span>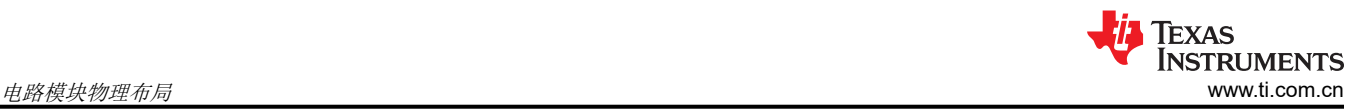

## **4** 电路模块物理布局

本节包含 bq34z100 电路模块的印刷电路板 (PCB) 布局、装配图和原理图。

#### **4.1** 电路板布局

本节显示了 bq34z100 模块的尺寸、PCB 层 (图 4-1 至图 [4-6](#page-17-0)) 和装配图。

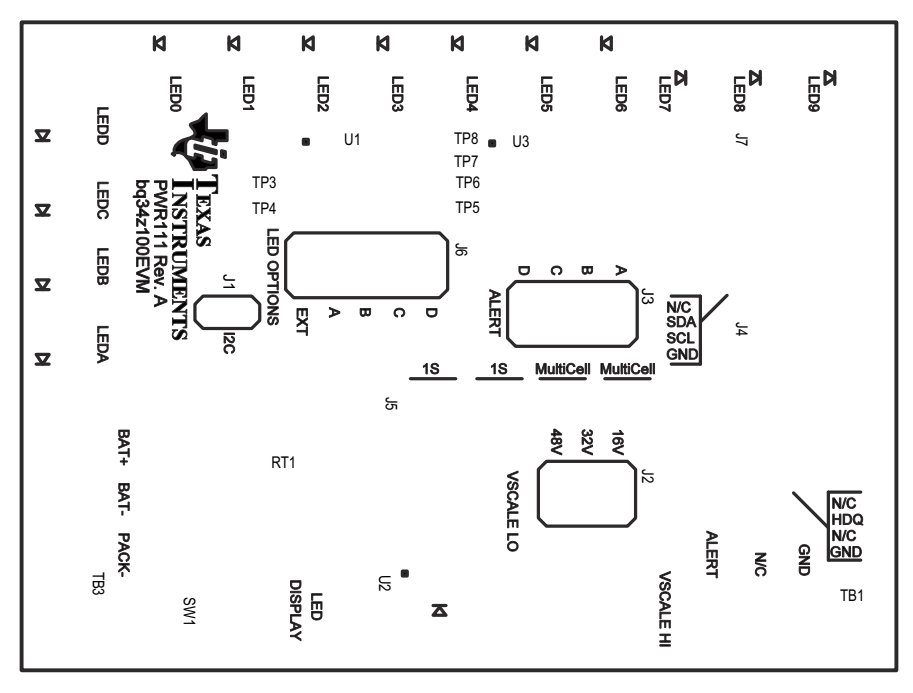

图 **4-1.** 顶部丝网印刷层

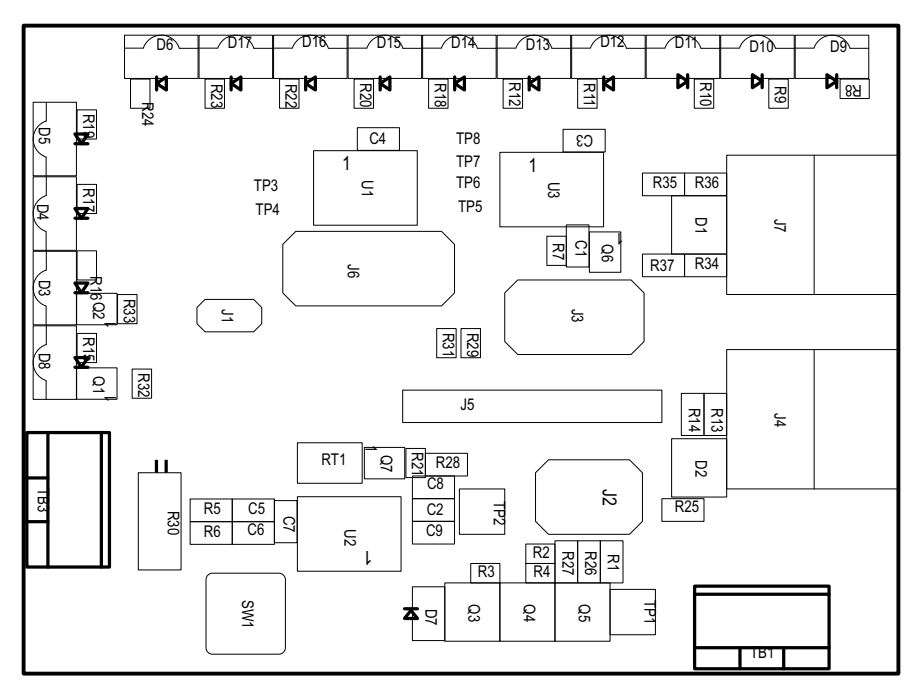

图 **4-2.** 顶层装配图

<span id="page-16-0"></span>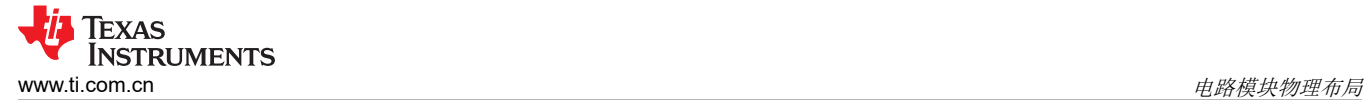

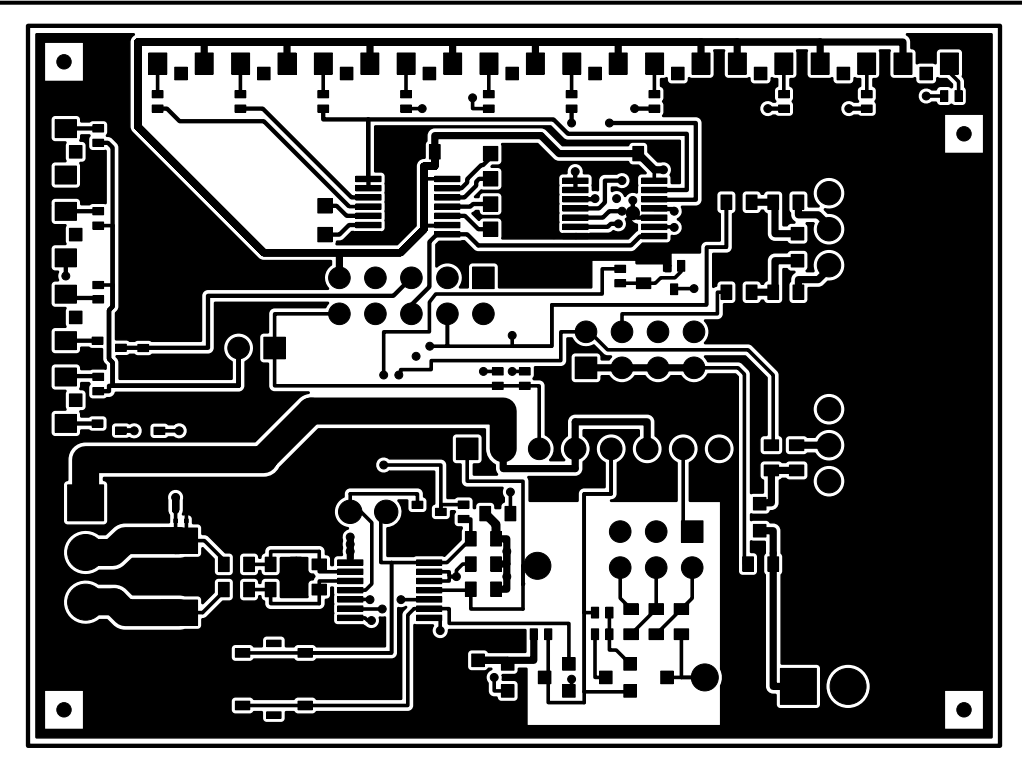

图 **4-3.** 顶层

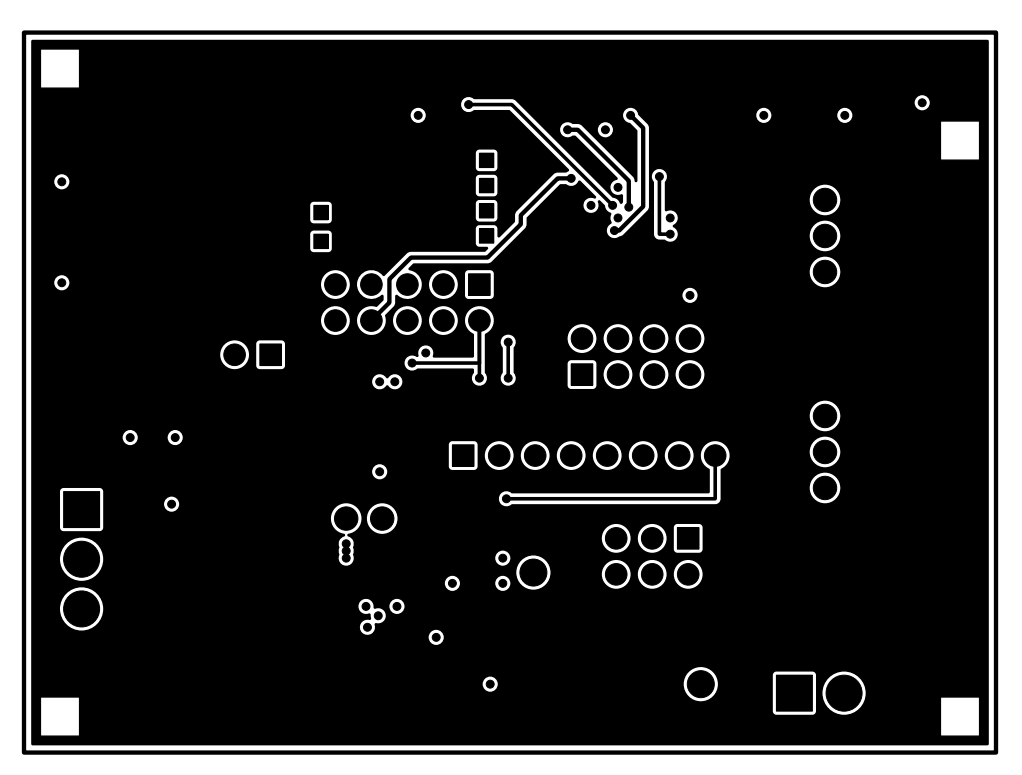

图 **4-4.** 内层 **1**

<span id="page-17-0"></span>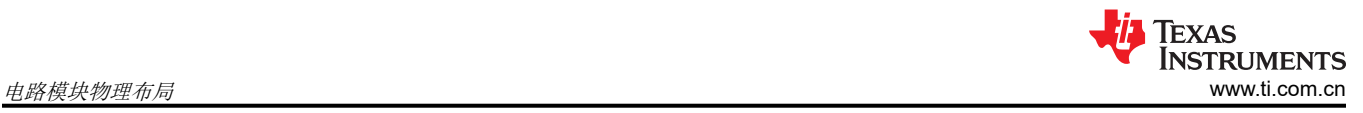

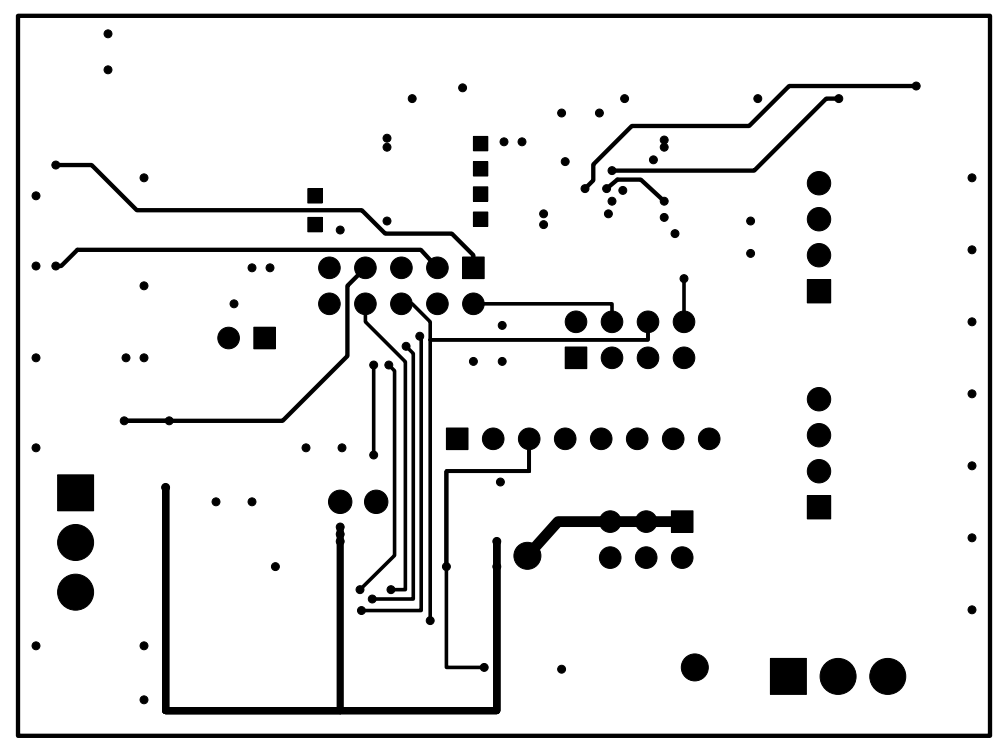

图 **4-5.** 内层 **2**

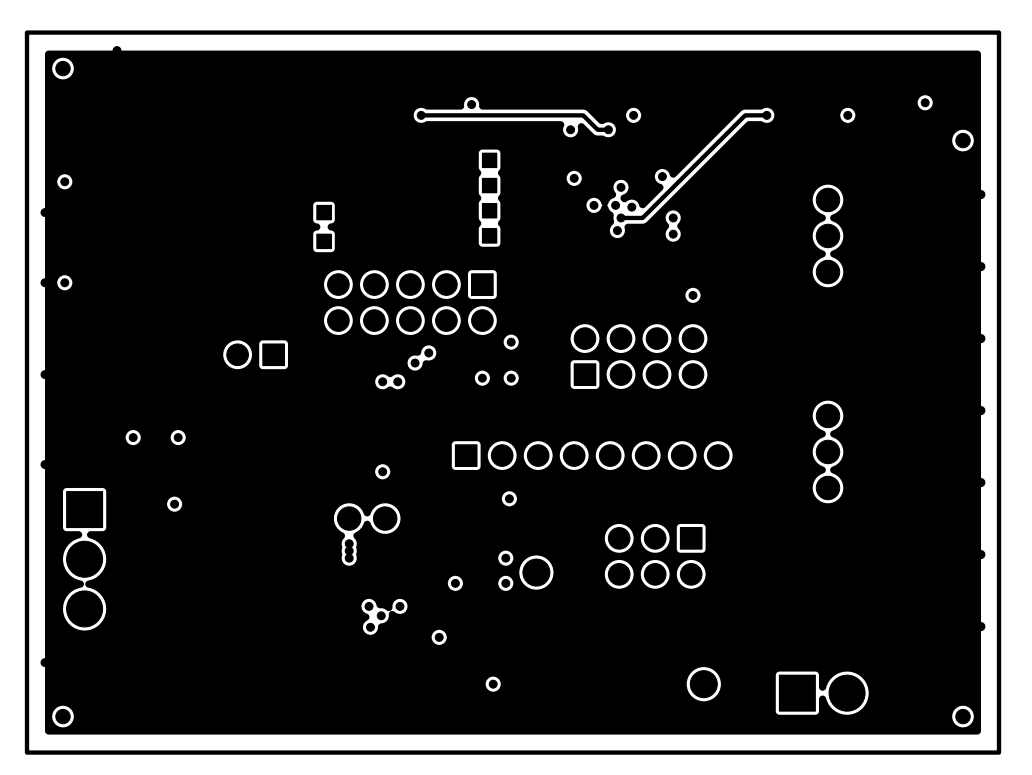

图 **4-6.** 底层

<span id="page-18-0"></span>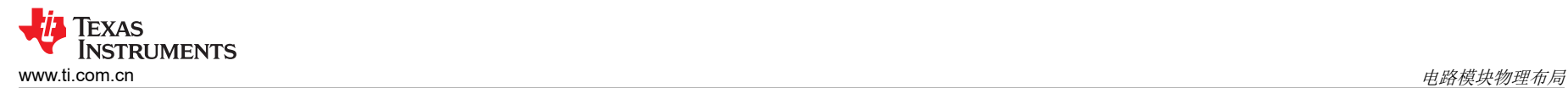

## **4.2** 原理图

图 4-7 显示了该 EVM 的原理图。

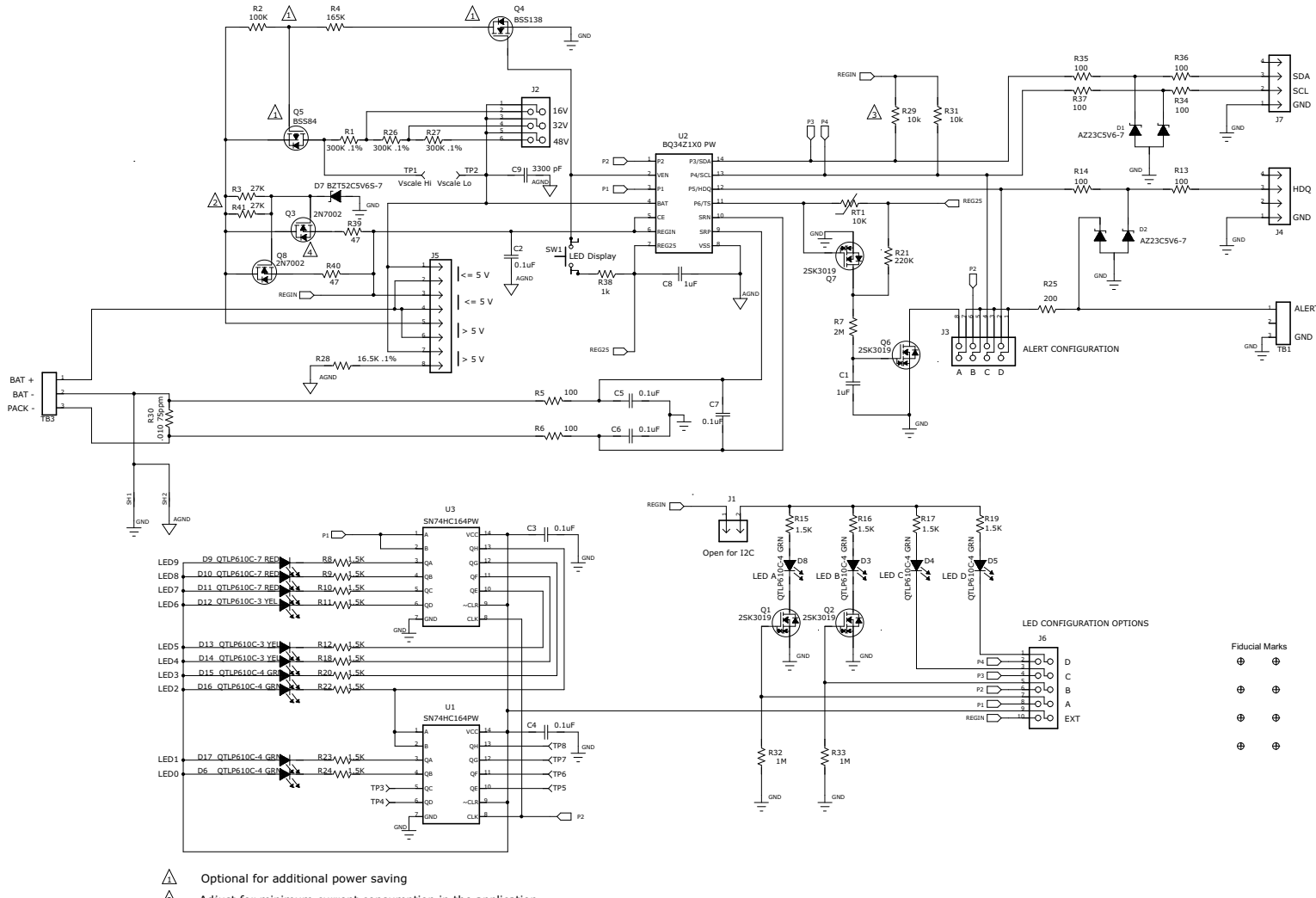

- $2\Delta$  Adjust for minimum current consumption in the application
- I2C pullups normally implemented in the host. Duplicated here since EV2300 does not provide  $\frac{\mathbb{A}}{\mathbb{A}}$
- 4 Optimize for required LED power dissipation

#### 图 **4-7. bq34z100EVM-003** 原理图

# <span id="page-19-0"></span>**4.3** 物料清单

表 4-1 列出了此 EVM 的物料清单 (BOM)。

## 表 **4-1.** 物料清单

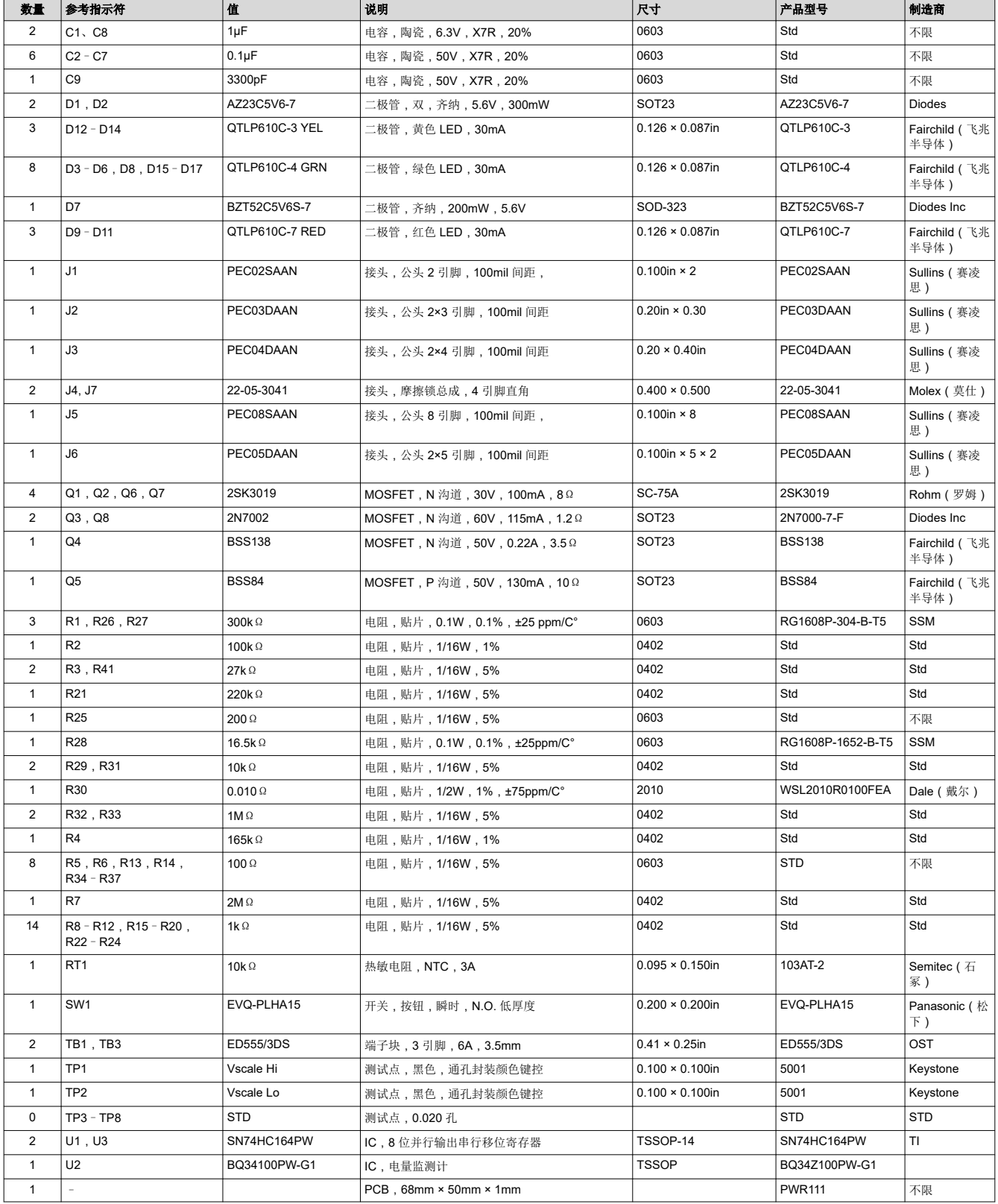

<span id="page-20-0"></span>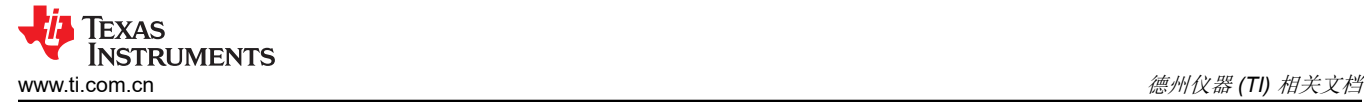

# **5** 德州仪器 **(TI)** 相关文档

如需相关文档,请联系 TI 现场代表。

1. 《采用 *Impedance Track™* 技术的 *bq34z100-G1* 宽量程电量监测计》 数据表,[SLUSBZ5](https://www.ti.com/lit/pdf/SLUSBZ5)

### **6** 修订历史记录

注:以前版本的页码可能与当前版本的页码不同

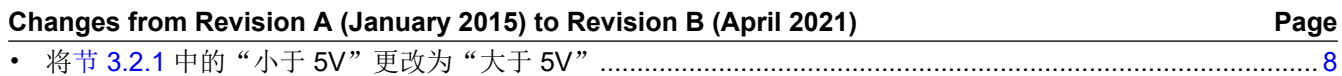

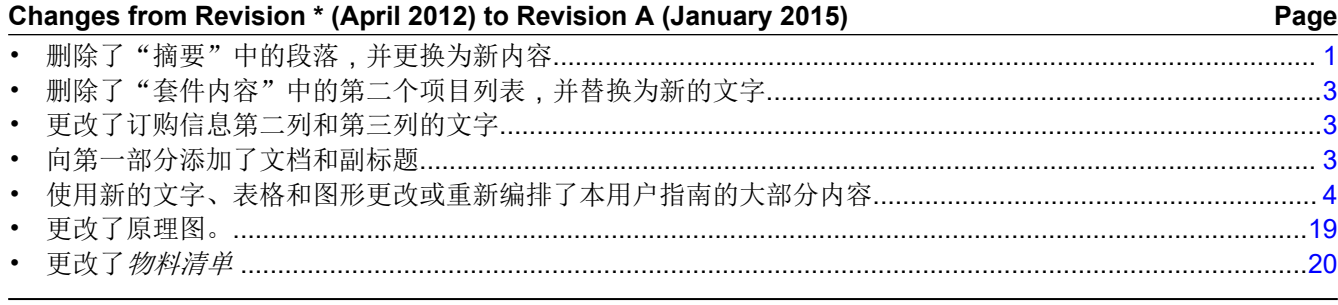

#### 重要声明和免责声明

TI 提供技术和可靠性数据(包括数据表)、设计资源(包括参考设计)、应用或其他设计建议、网络工具、安全信息和其他资源,不保证没 有瑕疵且不做出任何明示或暗示的担保,包括但不限于对适销性、某特定用途方面的适用性或不侵犯任何第三方知识产权的暗示担保。

这些资源可供使用 TI 产品进行设计的熟练开发人员使用。您将自行承担以下全部责任:(1) 针对您的应用选择合适的 TI 产品,(2) 设计、验 证并测试您的应用,(3) 确保您的应用满足相应标准以及任何其他安全、安保或其他要求。这些资源如有变更,恕不另行通知。TI 授权您仅可 将这些资源用于研发本资源所述的 TI 产品的应用。严禁对这些资源进行其他复制或展示。您无权使用任何其他 TI 知识产权或任何第三方知 识产权。您应全额赔偿因在这些资源的使用中对 TI 及其代表造成的任何索赔、损害、成本、损失和债务,TI 对此概不负责。

TI 提供的产品受 TI 的销售条款 [\(https:www.ti.com/legal/termsofsale.html\)](https://www.ti.com/legal/termsofsale.html) 或 [ti.com](https://www.ti.com) 上其他适用条款/TI 产品随附的其他适用条款的约束。TI 提供这些资源并不会扩展或以其他方式更改 TI 针对 TI 产品发布的适用的担保或担保免责声明。

邮寄地址:Texas Instruments, Post Office Box 655303, Dallas, Texas 75265

Copyright © 2021,德州仪器 (TI) 公司

#### 重要声明和免责声明

TI"按原样"提供技术和可靠性数据(包括数据表)、设计资源(包括参考设计)、应用或其他设计建议、网络工具、安全信息和其他资源, 不保证没有瑕疵且不做出任何明示或暗示的担保,包括但不限于对适销性、某特定用途方面的适用性或不侵犯任何第三方知识产权的暗示担 保。

这些资源可供使用 TI 产品进行设计的熟练开发人员使用。您将自行承担以下全部责任:(1) 针对您的应用选择合适的 TI 产品,(2) 设计、验 证并测试您的应用,(3) 确保您的应用满足相应标准以及任何其他功能安全、信息安全、监管或其他要求。

这些资源如有变更,恕不另行通知。TI 授权您仅可将这些资源用于研发本资源所述的 TI 产品的应用。严禁对这些资源进行其他复制或展示。 您无权使用任何其他 TI 知识产权或任何第三方知识产权。您应全额赔偿因在这些资源的使用中对 TI 及其代表造成的任何索赔、损害、成 本、损失和债务,TI 对此概不负责。

TI 提供的产品受 TI [的销售条款或](https://www.ti.com/legal/termsofsale.html) [ti.com](https://www.ti.com) 上其他适用条款/TI 产品随附的其他适用条款的约束。TI 提供这些资源并不会扩展或以其他方式更改 TI 针对 TI 产品发布的适用的担保或担保免责声明。

TI 反对并拒绝您可能提出的任何其他或不同的条款。

邮寄地址:Texas Instruments, Post Office Box 655303, Dallas, Texas 75265 Copyright © 2022,德州仪器 (TI) 公司